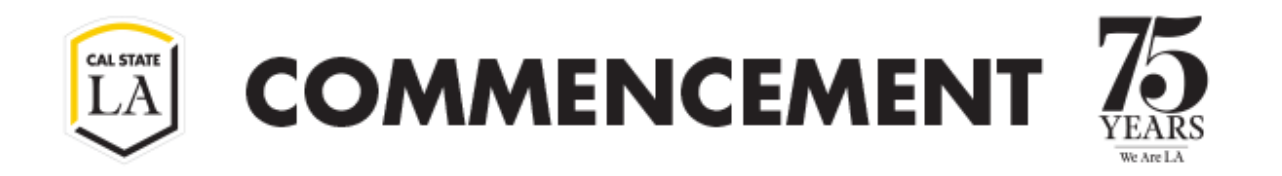

1. Once you receive the email to register, please read the information that is provided in the body of the message.

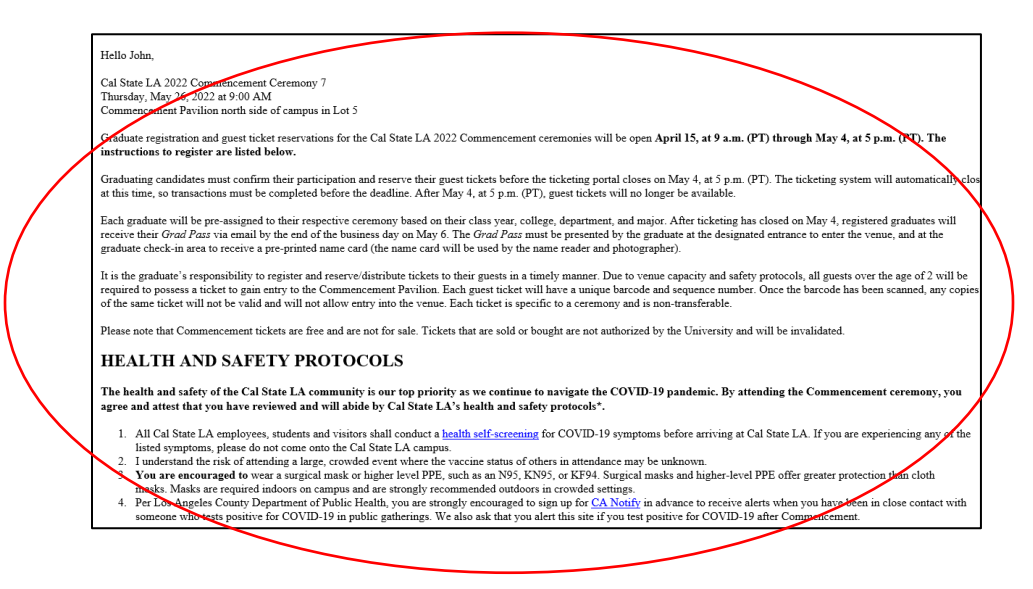

2. Scroll down the email to the TO REGISTER section, and click on the Set Password Here link.

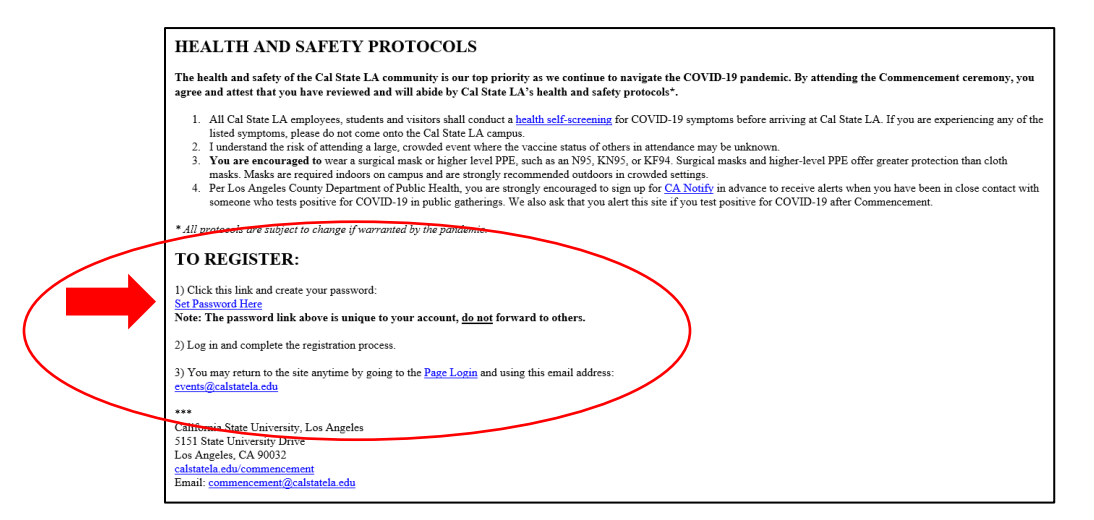

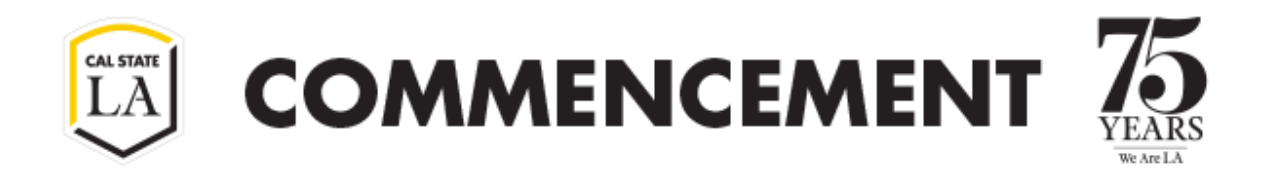

3. You will be directed to the MarchingOrder site to set a password. Please remember your password. This password will only be used in the MarchingOrder system.

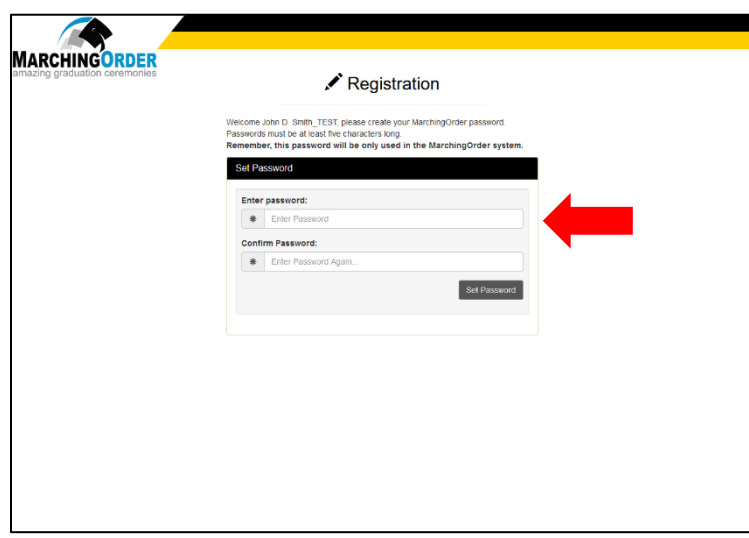

 site. Click on the **Register Here** button. 4. Once you have created a password, you will directed to the MarchingOrder ticketing portal for the Cal State LA 2023 Commencement Ceremonies ticketing

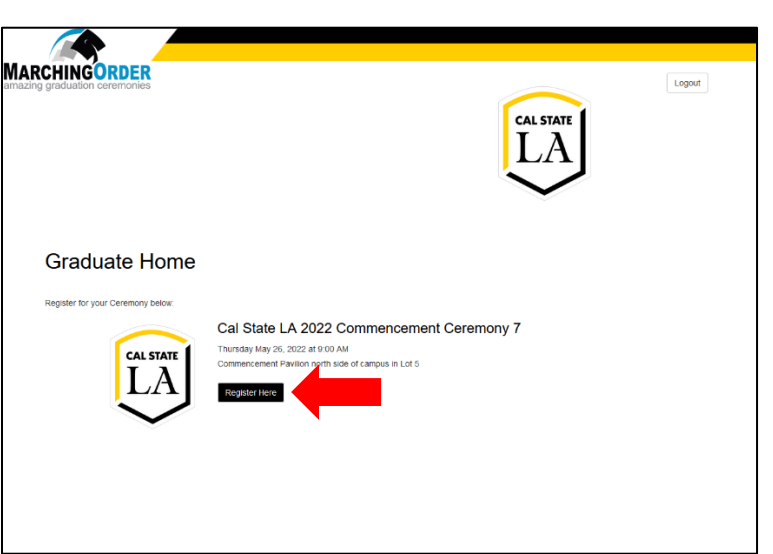

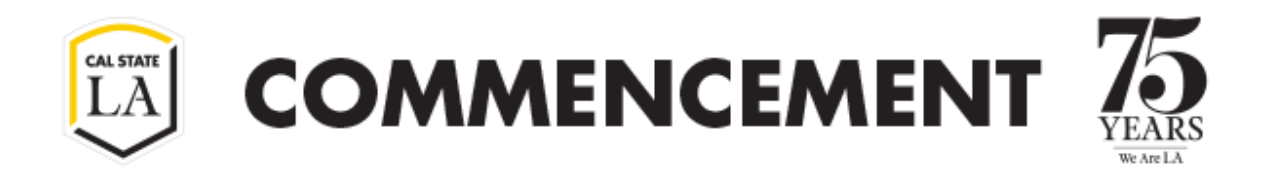

5. Once you have clicked on the Register Here button, you will directed to your assigned ceremony ticketing portal.

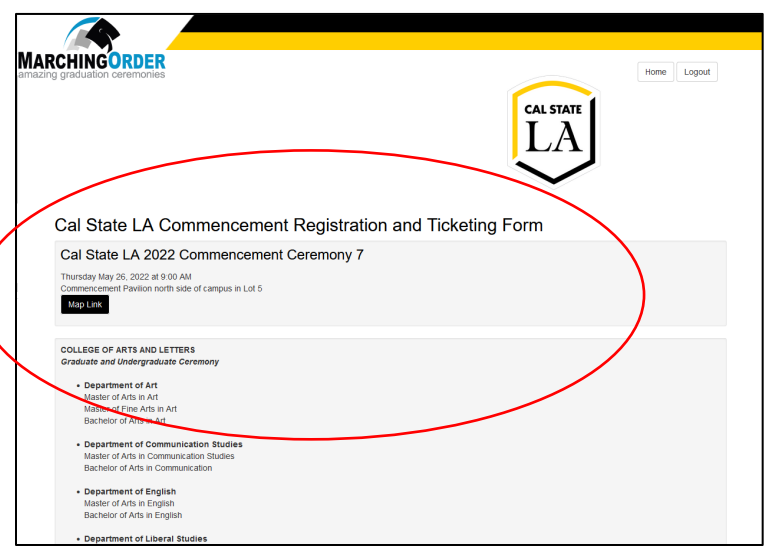

6. Scroll down to the Graduate Information and Registration section. This section lists the official name on file provided to us by the Graduation Office as listed on your diploma. The name will be used for name reading and display during the ceremony.

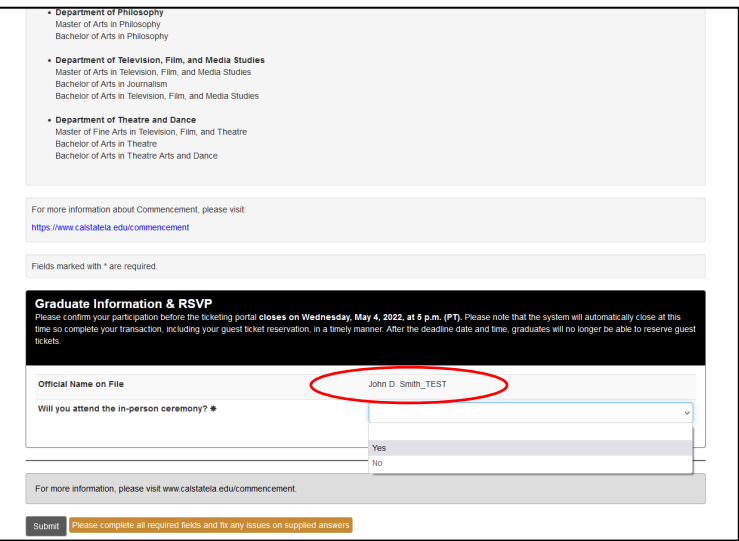

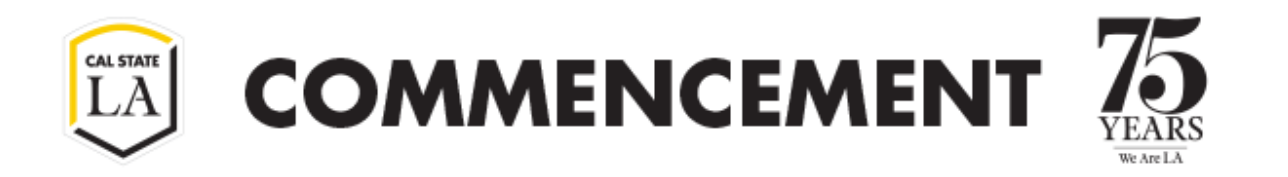

7. Respond to the attendance question on the Graduate Information and Registration section.

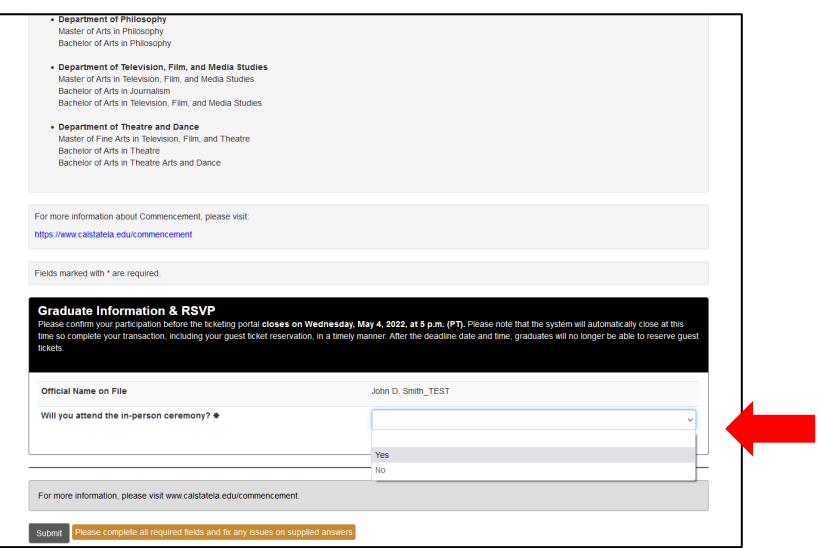

8. If you clicked Yes on the Graduate Information and Registration section, you will be prompted to answer the Accessibility Form. This section is for you only and not your guests.

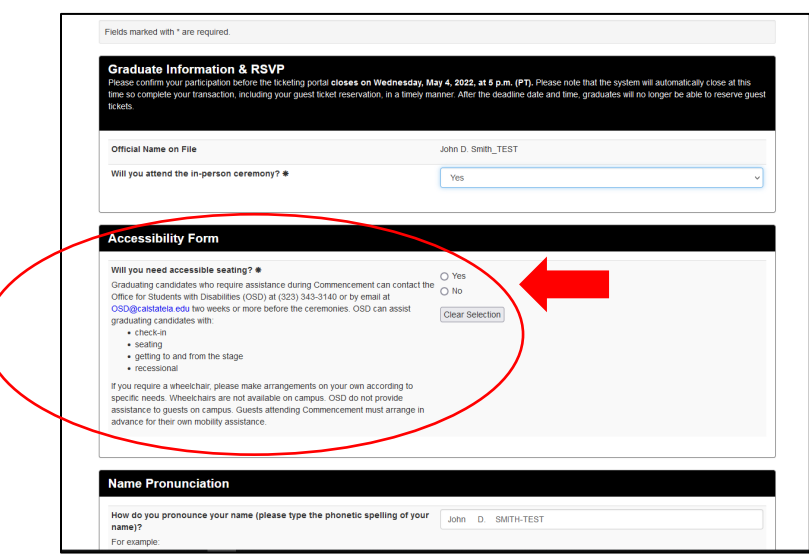

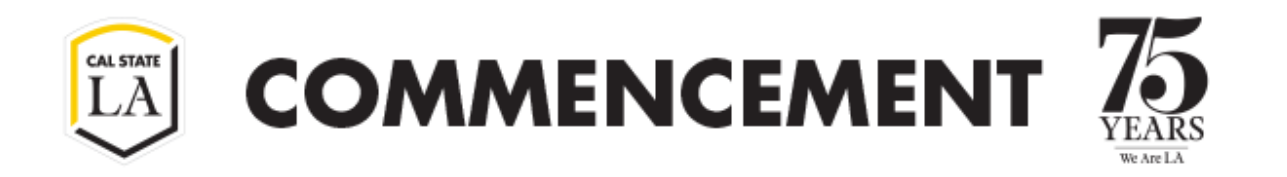

9. On the Name Pronunciation section, please type the phonetic spelling of your name. For example, Raul Gonzalez: rah-OOL gon-SAH-les

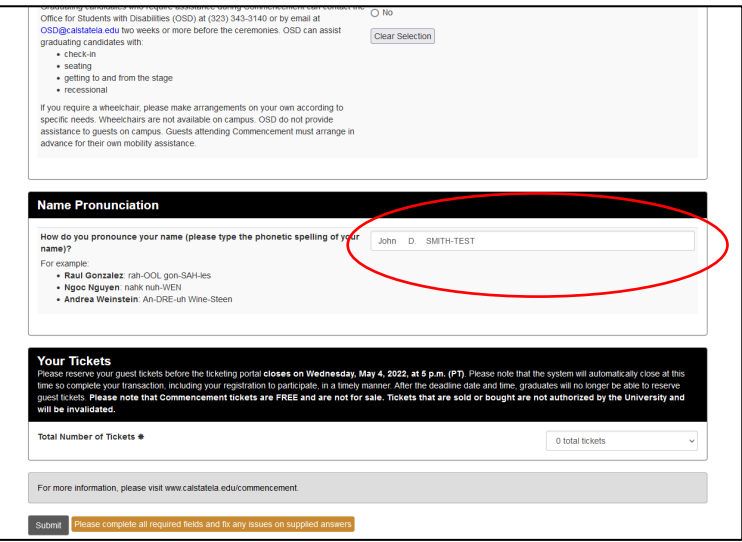

10. On the Your Guest Tickets section, please select the number of tickets that you are looking to reserve.

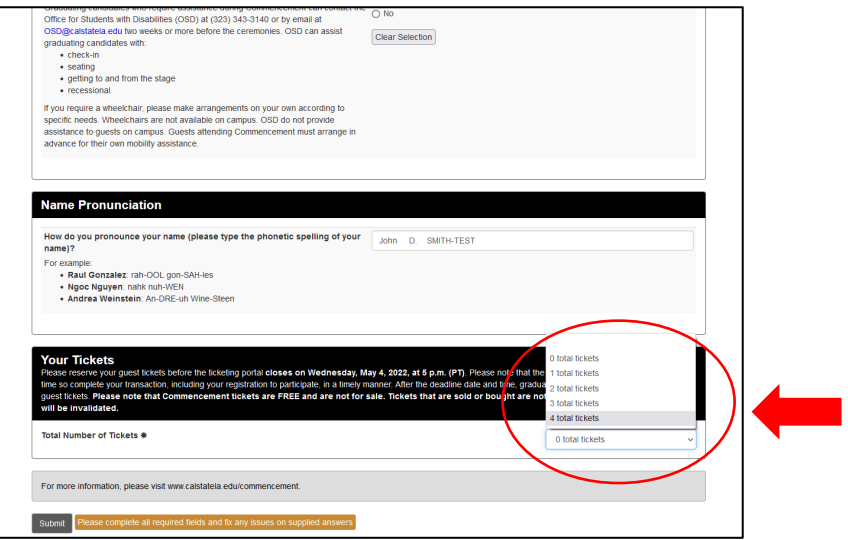

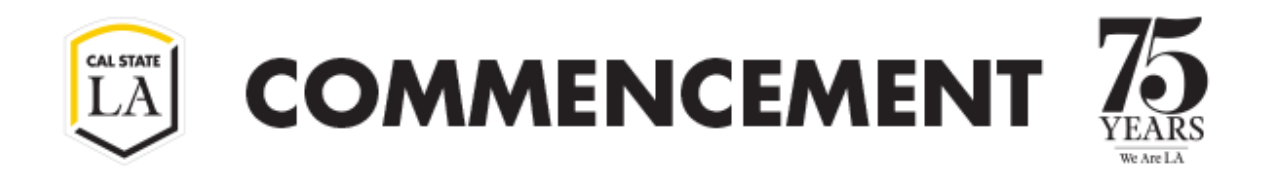

11. Make sure to click on **SUBMIT** at the bottom of the page. If you do not click on this, your ticket reservation is not confirmed. (If it will not let you click on the Submit button, that means that you did not answer a required section.)

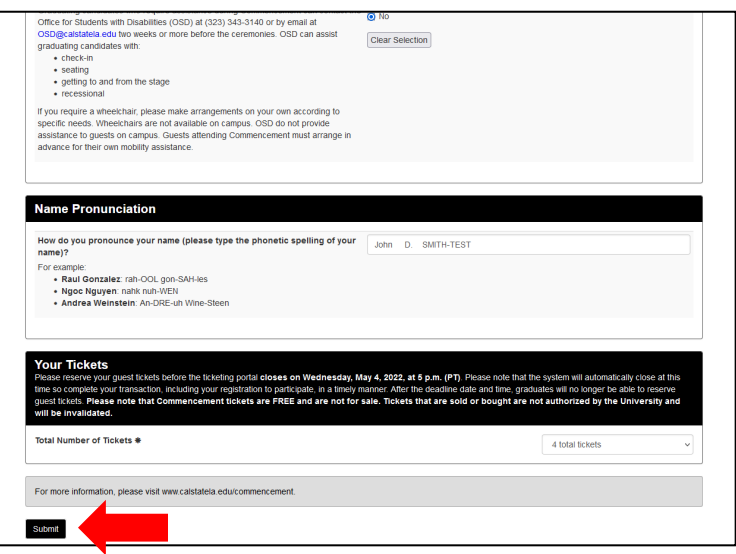

12. Once you click submit, a window will pop-up asking you to confirm your reservation. Please click on Continue if you correctly submitted your request.

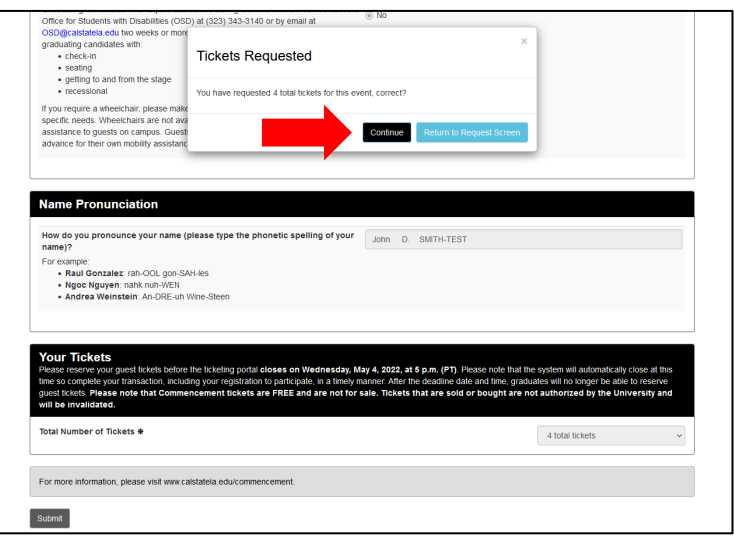

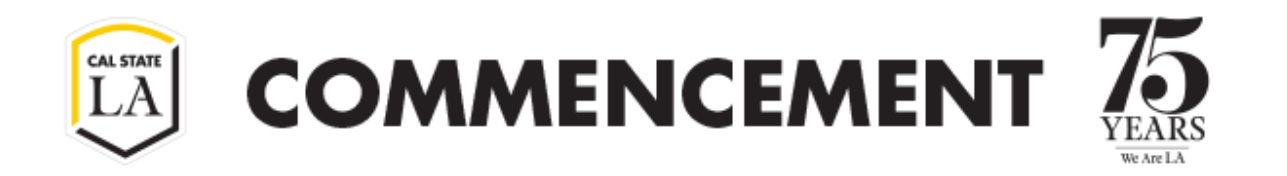

13. You will be sent to the Registration Completed page. From here, you can click on the Get Your Tickets button.

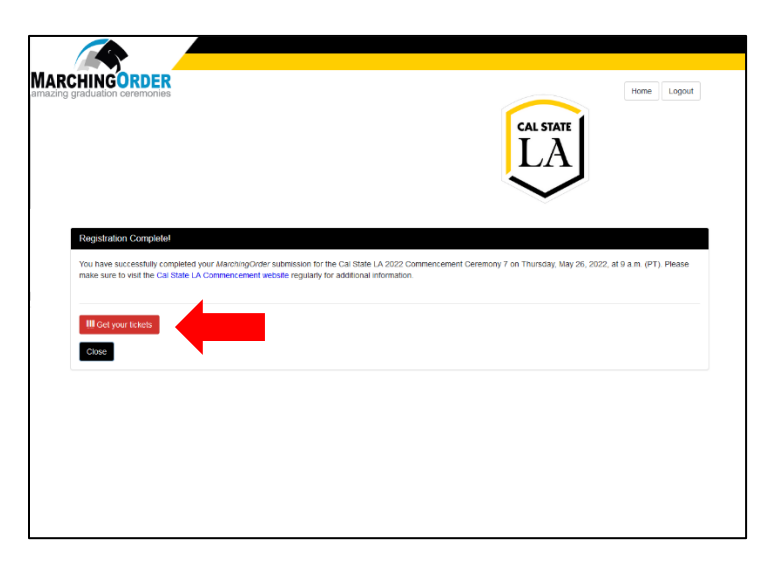

14. You will be directed to the page where you can either email or print your tickets. To print the tickets one by one, leave the "Selected to Print" button you wish to print, and change the rest to "Not Selected to Print". Then click "Print Selected Tickets"

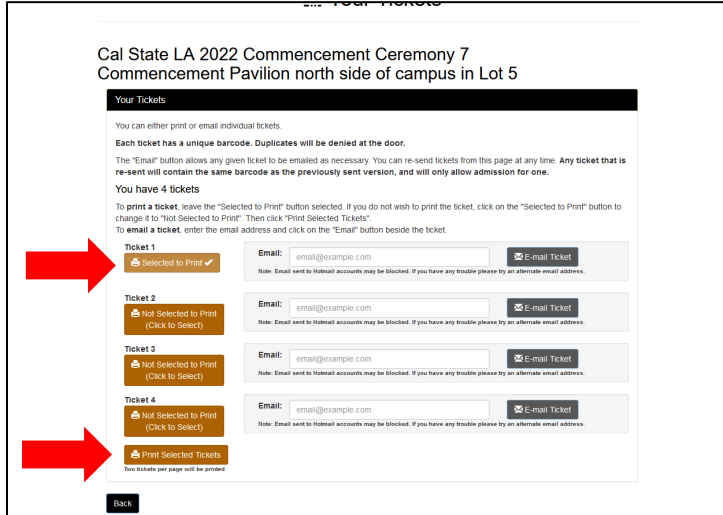

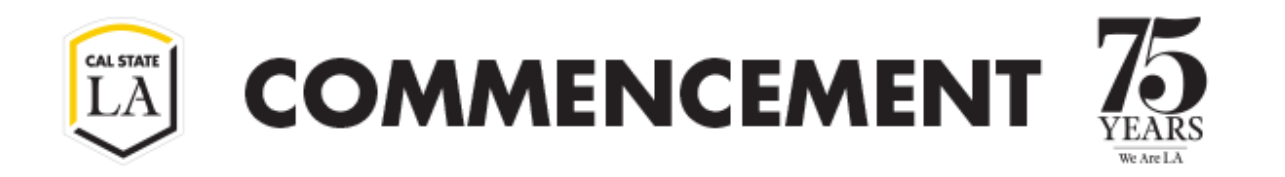

15. To print all the tickets (two tickets per page), leave them all "Selected to Print" then click "Print Selected Tickets".

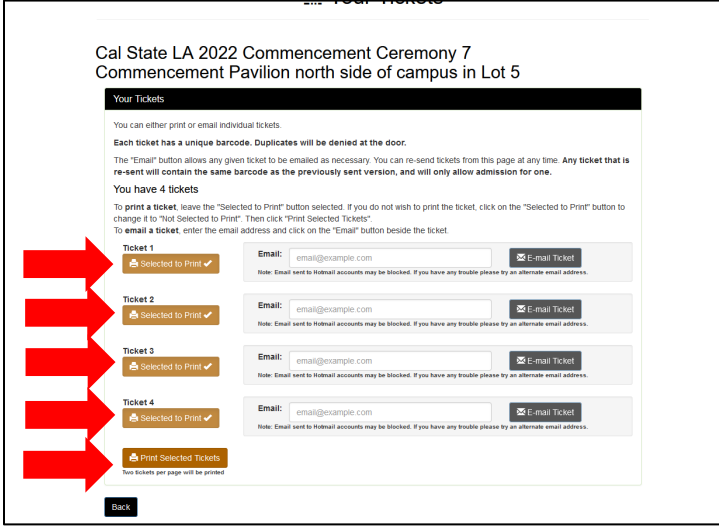

16. To email a ticket, enter the email address and click on the "Email" button beside the ticket.

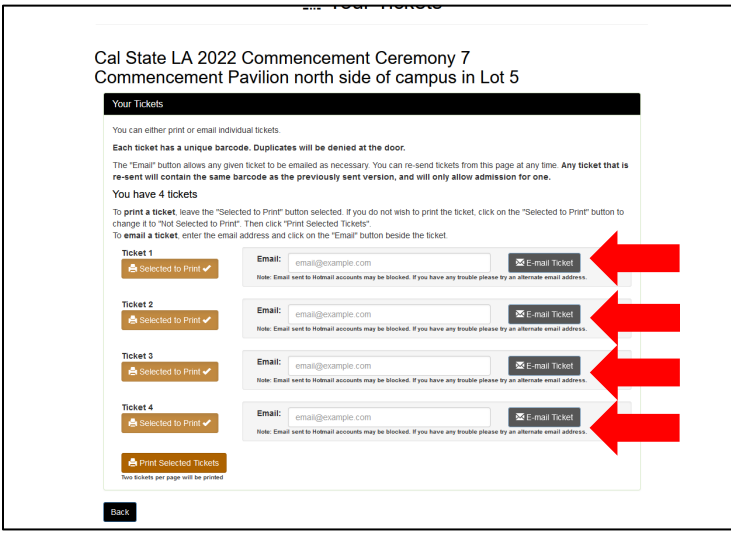

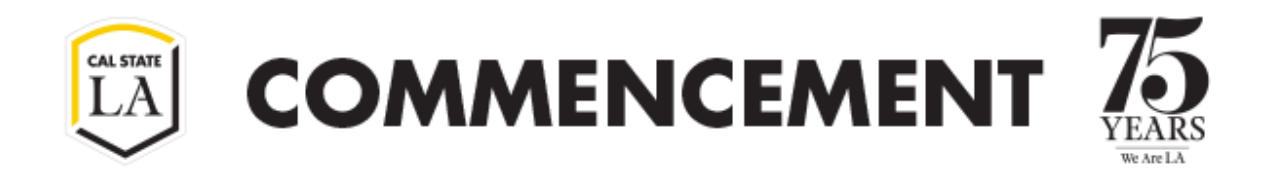

17. If you wish to print or email your tickets at a later date, you can log in using the Page Login link provided to you on the original email to register.

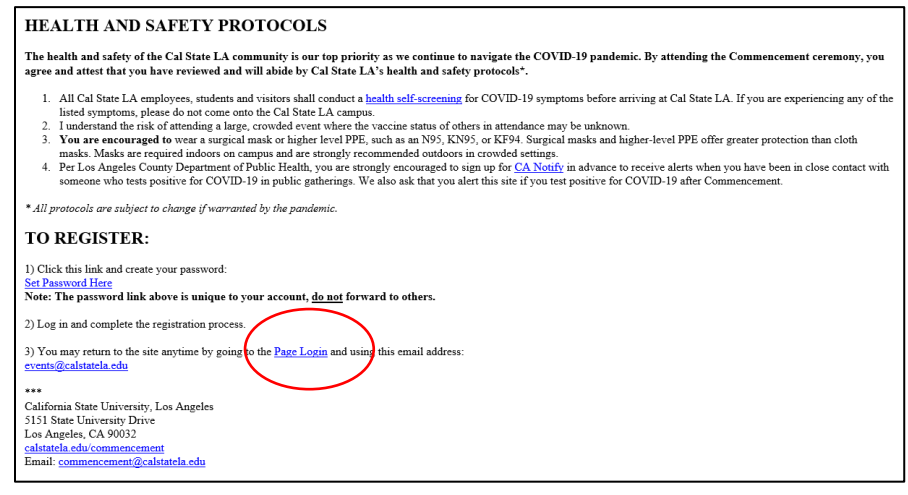